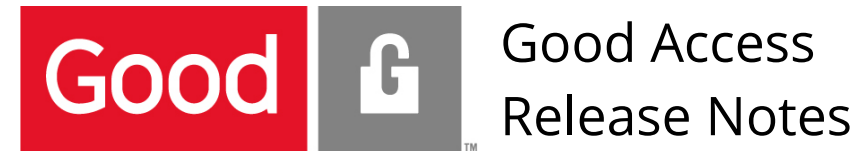

<span id="page-0-0"></span>Good Access for Windows 1.5.2.70

<span id="page-0-2"></span><span id="page-0-1"></span>**Including Good Work for Desktop** 

<span id="page-0-3"></span>Updated: September 15 2016

This document contains important information pursuant to the release of the Good Access version cited above and is specific to this version unless otherwise noted.

# **Table of Contents**

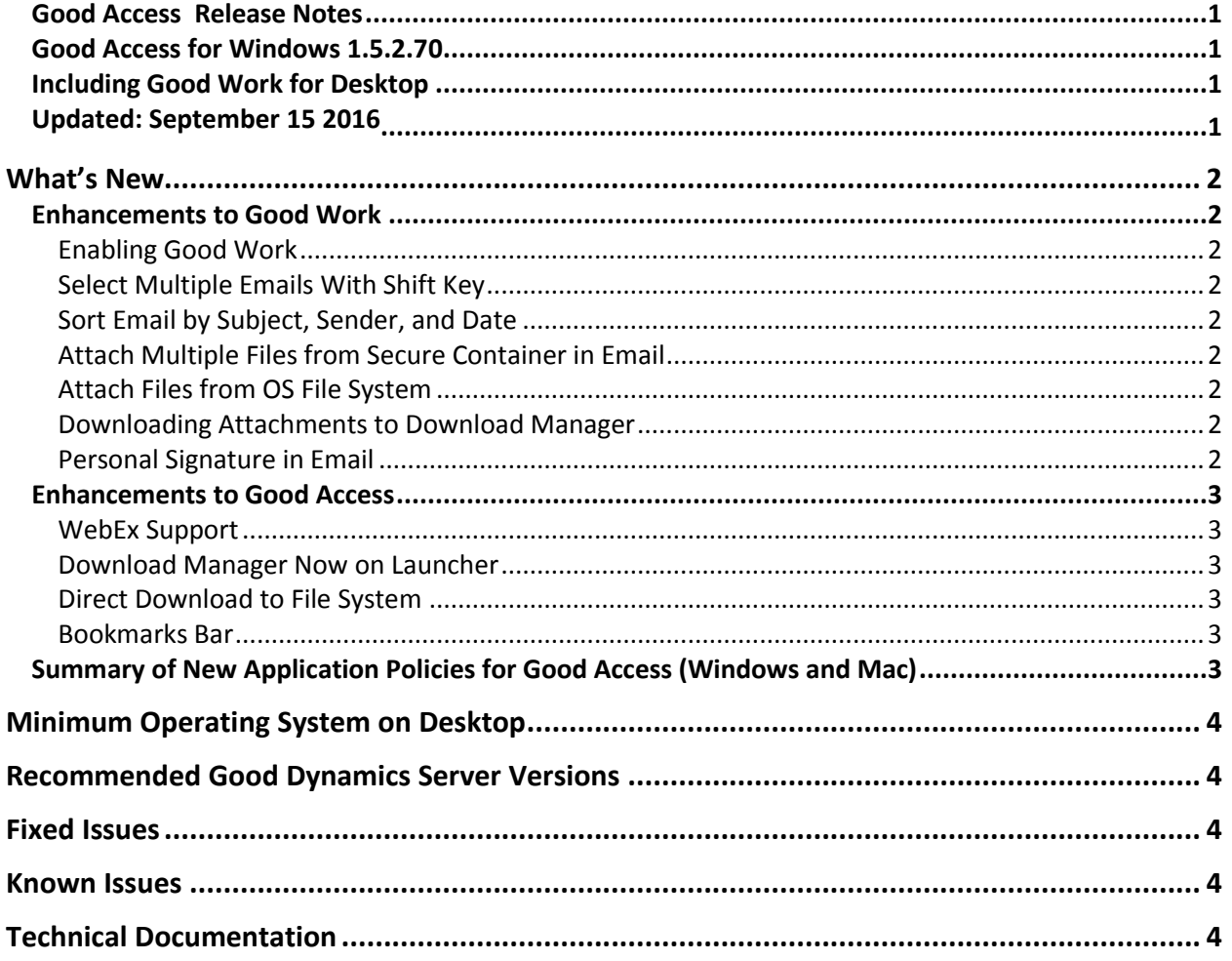

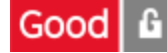

## <span id="page-1-0"></span>**What's New**

Here is a description of new features and enhancements in Good Access and its Good Work extension.

## <span id="page-1-1"></span>Enhancements to Good Work

#### <span id="page-1-2"></span>Enabling Good Work

Good Work is now packaged with Good Access for easier distribution. This feature is enabled by default.

You can set an application policy to enable Good Work for end-users. This policy is enabled by default. See the *[Good Access Secure Browser Product Guide](https://media.good.com/documents/Good_Access_Product_Guide.pdf)* section "Setting Application Policy for Good Access," General tab > Disable Good Work (Windows and Mac).

#### <span id="page-1-3"></span>Select Multiple Emails With Shift Key

To select multiple, non-contiguous emails, hold down the Shift key and click the desired messages.

#### <span id="page-1-4"></span>Sort Email by Subject, Sender, and Date

To sort the contents of your email folders, click any of the columns headings Subject, Sender, or Date.

#### <span id="page-1-5"></span>Attach Multiple Files from Secure Container in Email

You can now attach multiple files to an email message, if the files are already stored in your Good Access secure container.

#### <span id="page-1-6"></span>Attach Files from OS File System

If end users need to attach files that are in the operating system's file system (and thus not in Good Access' secure container), in Good Control you must set a Good Access application policy to allow this. See the *[Good Access Secure Browser Product Guide](https://media.good.com/documents/Good_Access_Product_Guide.pdf)* section "Setting Application Policy for Good Access," General tab > Enable import of files from OS file system (Windows and Mac).

#### <span id="page-1-7"></span>Downloading Attachments to Download Manager

By default, downloading attachments from email puts them into the Download Manager on the Launcher. You can download directly to the file system; see "[Direct Download to File System](#page-2-3)".

#### <span id="page-1-8"></span>Personal Signature in Email

End users can now store a "personal signature" that is included at the bottom of every new email message.

To create a signature, in Good Access:

- 1. Click the Launcher icon.
- 2. Click Settings.
- 3. Click Signature.

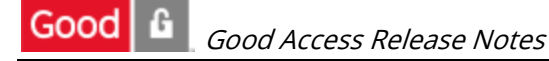

- 4. Turn signatures on by clicking the Off slider.
- 5. Enter your signature text in the textbox provided. Text only, no HTML.
- 6. At the top, click Save.

### <span id="page-2-0"></span>Enhancements to Good Access

#### <span id="page-2-1"></span>WebEx Support

Good Access now supports WebEx.

You need to set an application policy to enable WebEx for end-users. See the *[Good Access Secure](https://media.good.com/documents/Good_Access_Product_Guide.pdf)  [Browser Product Guide](https://media.good.com/documents/Good_Access_Product_Guide.pdf)* section "Setting Application Policy for Good Access," General tab > Enable 3rd Party Applications, with the value of the URL scheme wbx.

#### <span id="page-2-2"></span>Download Manager Now on Launcher

The Download Manager has been moved to the Good Launcher for easier access.

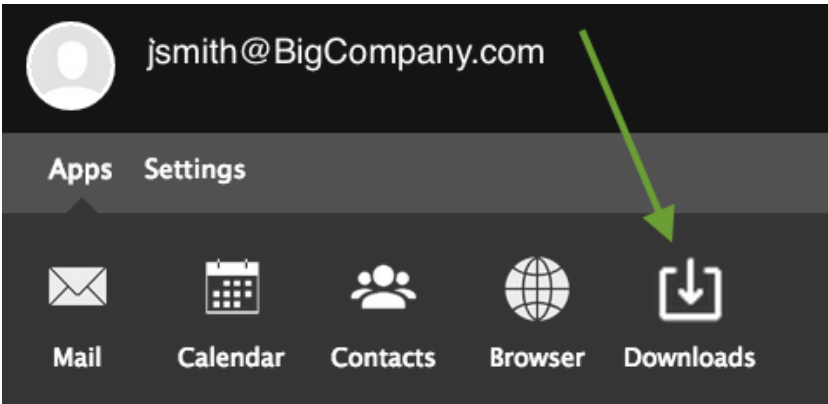

#### <span id="page-2-3"></span>Direct Download to File System

If you want to allow users to download files directly to their system's default download folder, bypassing Good Access' secure container, in Good Control you must set a Good Access application policy to allow this. See the *[Good Access Secure Browser Product Guide](https://media.good.com/documents/Good_Access_Product_Guide.pdf)* section "Setting Application Policy for Good Access," General tab > Enable export of files directly to OS file system (Windows and Mac), which is disabled by default.

Note: Be aware that enabling this feature is a potential security risk.

#### <span id="page-2-4"></span>Bookmarks Bar

Good Access now includes the Bookmarks.

To always see the Bookmarks Bar, go to Settings, and under Appearance, check Always show bookmarks bar.

### <span id="page-2-5"></span>Summary of New Application Policies for Good Access (Windows and Mac)

General > Disable Good Work (Windows and Mac)

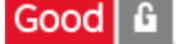

- General tab > Enable import of files from OS file system (Windows and Mac)
- General tab > Enable export of files directly to OS file system (Windows and Mac)
- General > Enable  $3^{rd}$  Party Applications, with the value of the URL scheme wbx

# <span id="page-3-0"></span>**Minimum Operating System on Desktop**

- Windows 8.1
- Windows 10 Version 1511 (OS Build 10.586.318)

## <span id="page-3-1"></span>**Recommended Good Dynamics Server Versions**

- Good Control v2.3.xx.yy
- Good Proxy v2.3.xx.yy

## <span id="page-3-2"></span>**Fixed Issues**

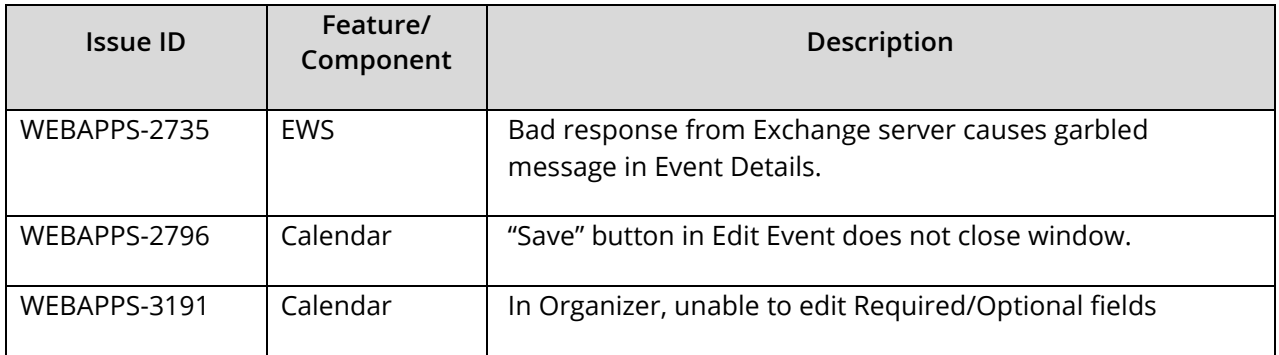

## <span id="page-3-3"></span>**Known Issues**

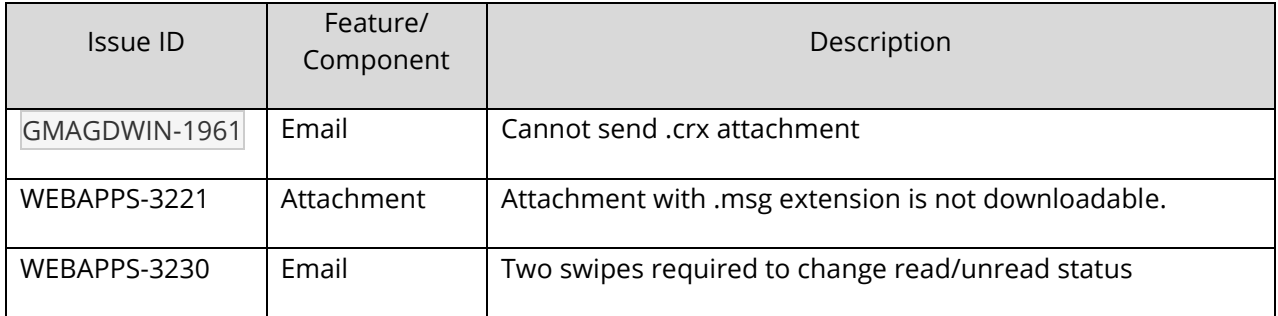

# <span id="page-3-4"></span>**Technical Documentation**

- *[Good Access Secure Browser Product Guide](https://media.good.com/documents/Good_Access_Product_Guide.pdf)*
- *[Good Device and Application Management](https://community.good.com/docs/DOC-3868)*
- *[GEMS Installation and Configuration Guide](https://media.good.com/documents/gems_install_and_config.pdf) for launcher configuration in GEMS*